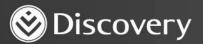

## HealthID

ADVANCED CONVENIENCE. ENHANCED CARE.

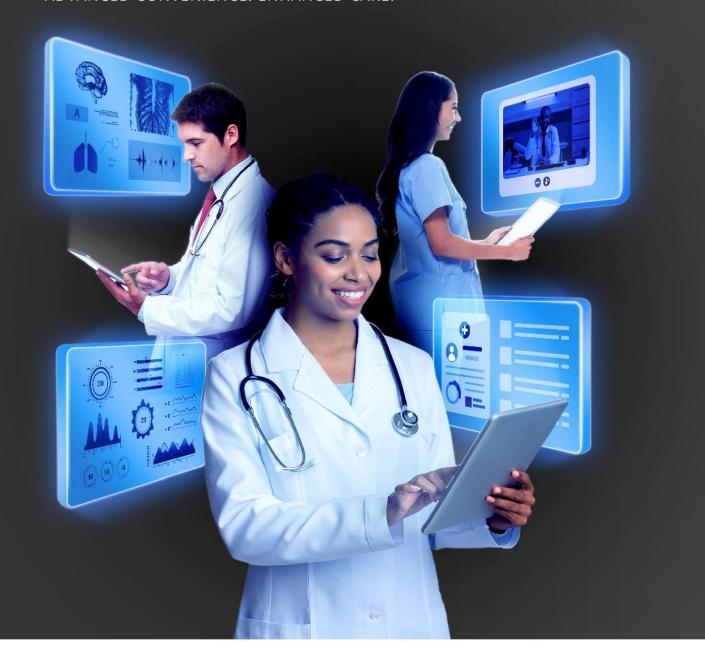

## HOW TO INITIATE AN ONLINE CONSULTATION

DISCOVERY HEALTH

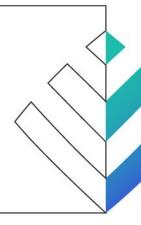

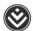

## How to initiate an online consultation

1. Search for a patient by entering their membership number, ID number or name.

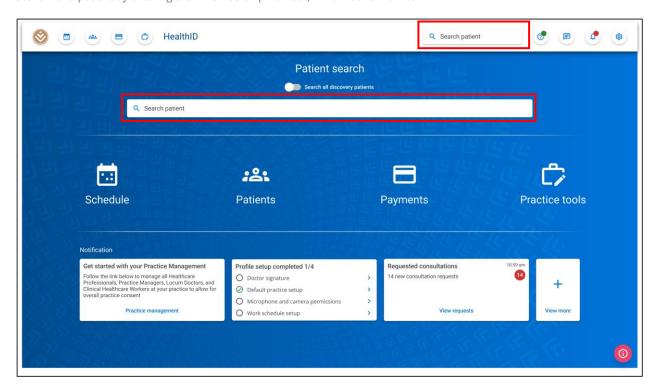

2. Enter the search term and click on a result to navigate to the patient's dashboard.

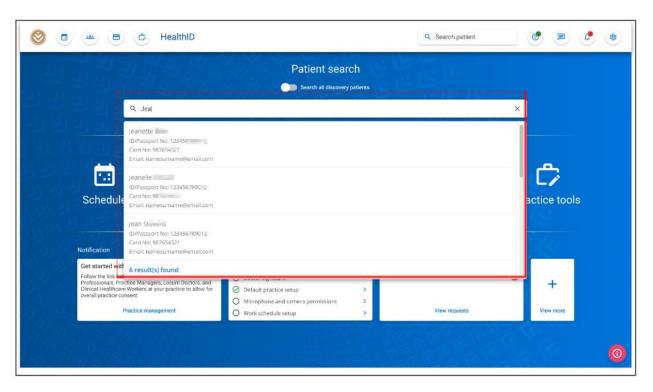

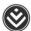

3. The patient's dashboard will appear. Click on the 'Start consultation' button under 'Quick links'.

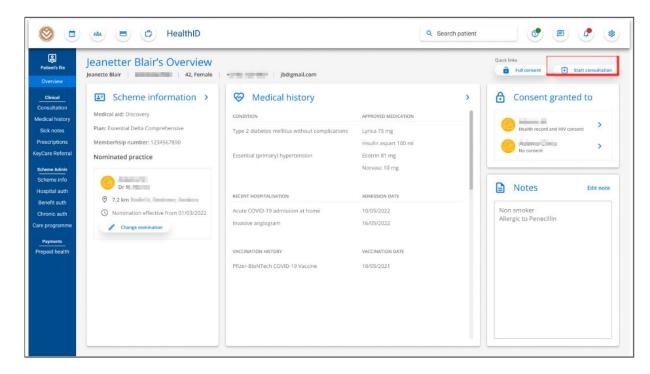

4. The consultation type modal will appear. Select the 'Online consultation' option. The microphone and camera permissions must be granted. Click the 'Start consultation' button to start the consultation.

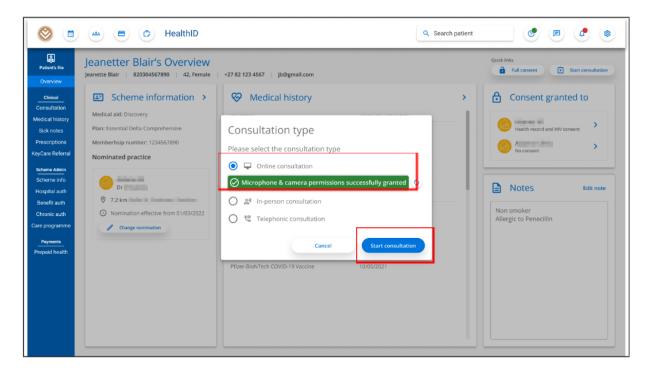

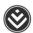

5. The consultation will be initiated and the user should start the call for the patient to join. The user will land on the 'Consultation notes' section.

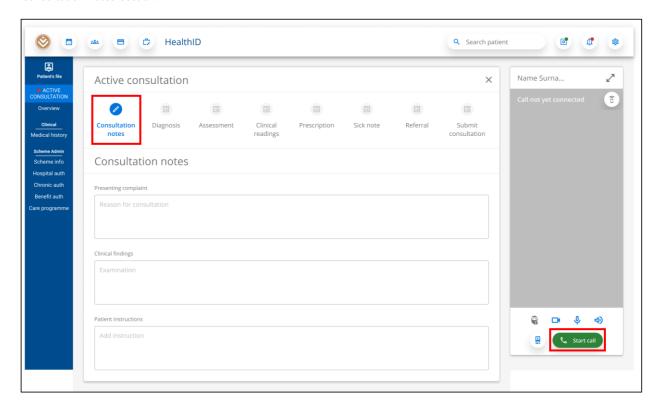

6. Once the call is started, the patient will be able to join and the user can proceed with capturing the consultation notes.

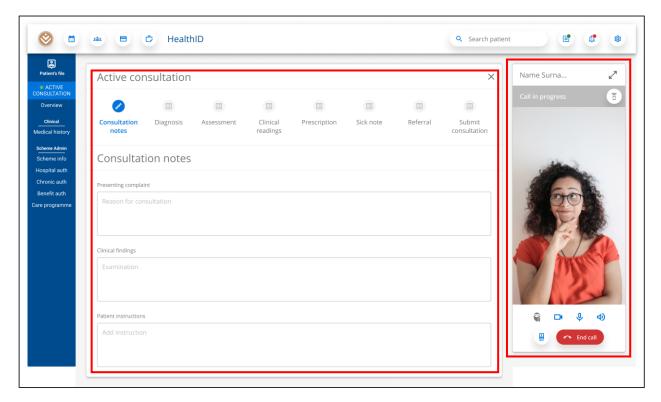